## **Anpassen der oberen Leiste**

Fügen Sie der oberen Leiste Elemente hinzu und ordnen Sie sie an.

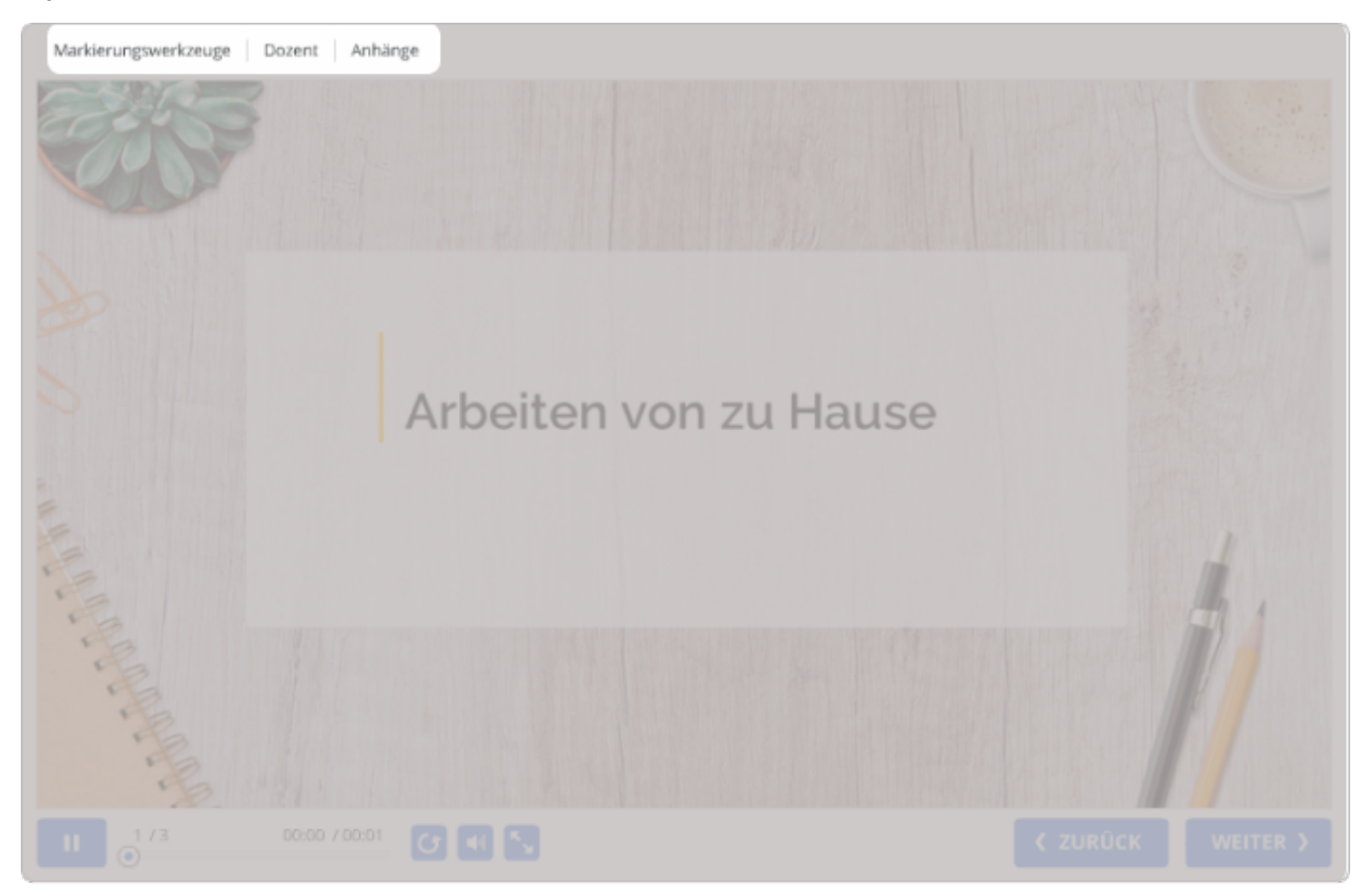

## So konfigurieren Sie die obere Leiste:

1. Klicken Sie auf die Schaltfläche **Kopfleiste** in der Symbolleiste.

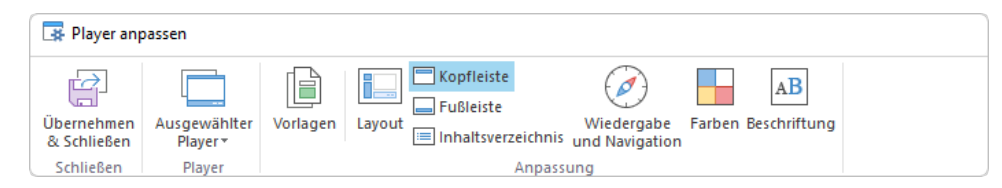

2. Aktivieren und deaktivieren Sie die Elemente der oberen Leiste. Verwenden Sie die Pfeile nach oben und unten, um die Reihenfolge der Elemente in der oberen Leiste zu ändern.

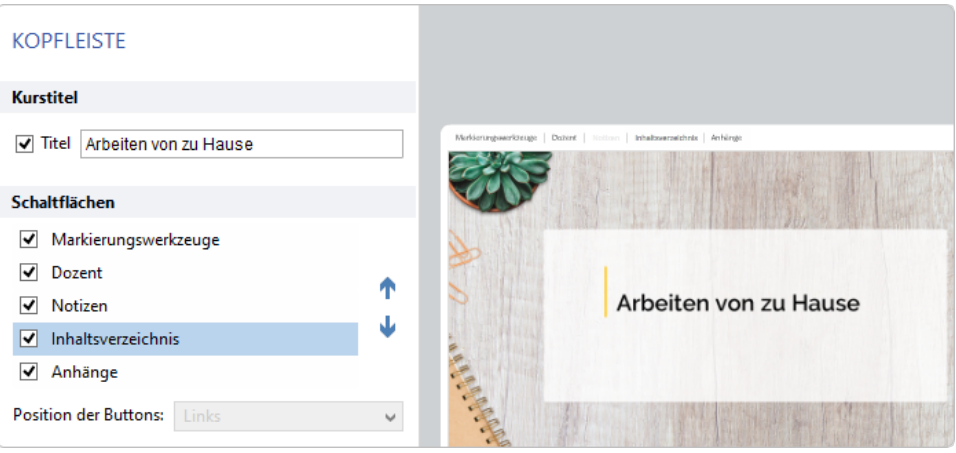

Tabelle 1. Elemente der oberen Leiste

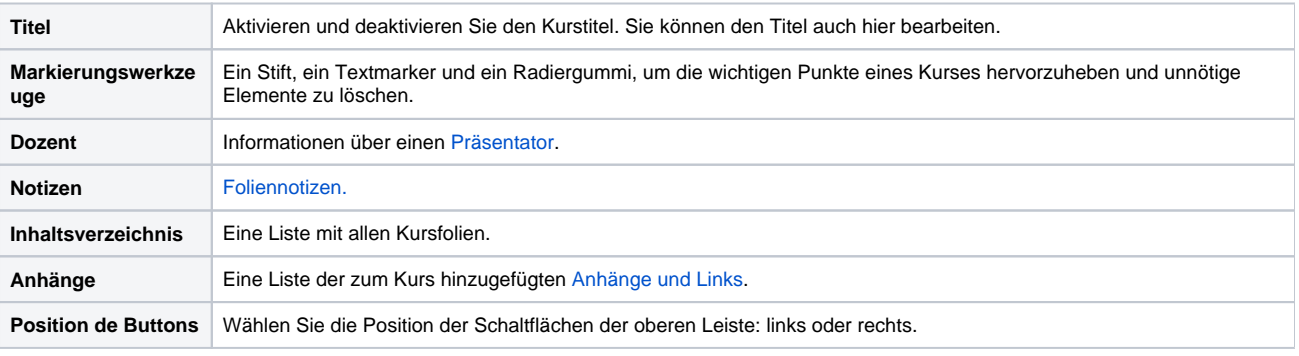

Wenn die obere Leiste im Abschnitt [Layout](https://www.ispring.eu/docs/display/ISM/Player-Layout+anpassen) deaktiviert ist, werden Sie aufgefordert, sie zu aktivieren.